### **Instructions for searching and viewing reports**

### **Contents**

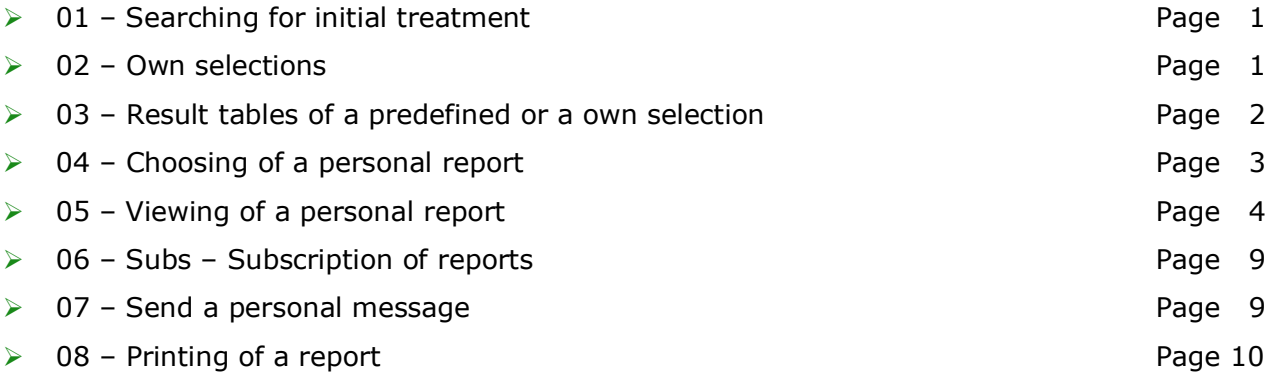

#### **myProstate.eu is optimized for a screen resolution of at least 1280 pixels due to the substantial tables and graphics.**

#### **01 – Searching for initial treatment**

The menu bar on the left side of the screen lists the categories for the initial treatments e.g.:

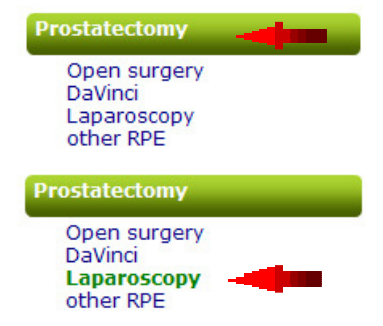

Selection will display a table of all users who have chosen a kind of **radical prostatectomy** as their initial treatment.

Selection will display a table of all users who have chosen **Laparoscopy** as their initial treatment.

#### **02 – Own selection**

You can select all users within your choice with all or some of the factors shown. In this example: age and PSA value at initial diagnosis.

#### own selection

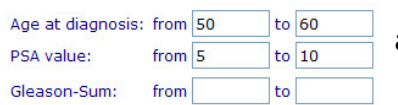

This selection will displays all users at the age 50 to 60 and with a PSA value between 5 and 10.

There are a lot of other selection possibilities like TNM-stages, Gleason-Score, country and date of first diagnosis etc.

## **Instructions for searching and viewing reports**

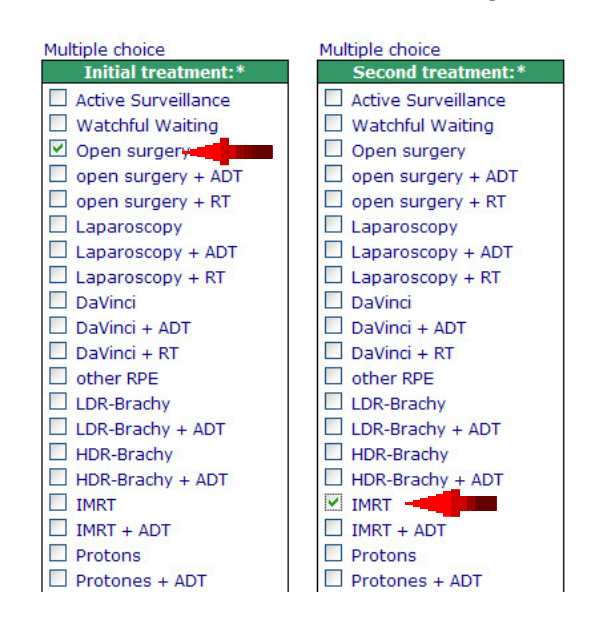

#### **Self-selection of treatment sequences**

Selection displays all users which have chosen **open surgery** as their first treatment and **IMRT** as their second treatment.

### **03 – Result tables of a predefined or a own selection**

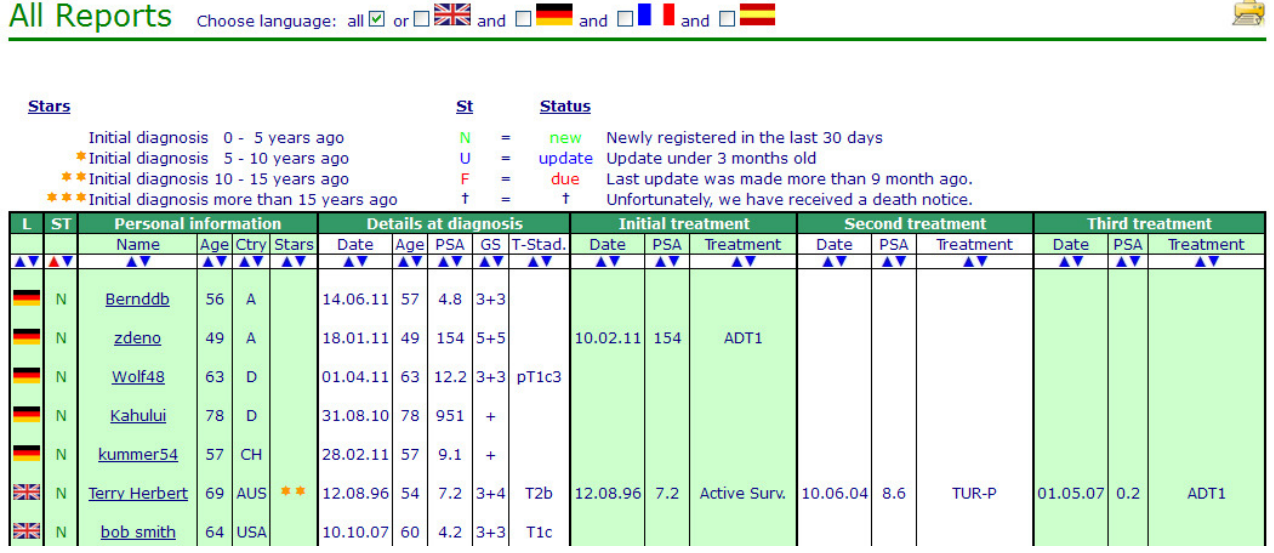

The results are shown in the following order of the second column:

- $N =$  newly registered
- $U = update$
- $F = Far$  overdue. Last update was made more than 9 months ago.
- $t =$  deceased

ت<br>تارىخ

## **Instructions for searching and viewing reports**

Choose language: all  $\boxtimes$  or  $\square$   $\overline{\mathbb{R}}$  and  $\square$  and  $\square$  and  $\square$  and  $\square$ 

Here you can choose the language of the reports to be displayed.

▲▼ Columns can be sorted in ascending or descending order. Click on to the desired arrow with the mouse. The column will be sorted and the arrow gets red. ( $\blacktriangle$   $\blacktriangledown$ )

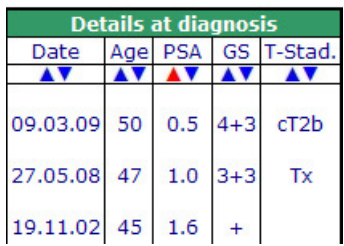

In this case the **PSA values at the initial diagnosis** are sorted in ascending order.

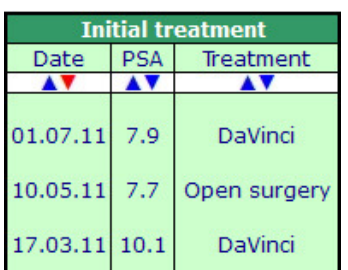

In this case the **date of the initial treatment** is sorted in descending order. This means that the user who was treated for the first time at the latest date will be displayed on top.

### **04 – Choosing of a personal report**

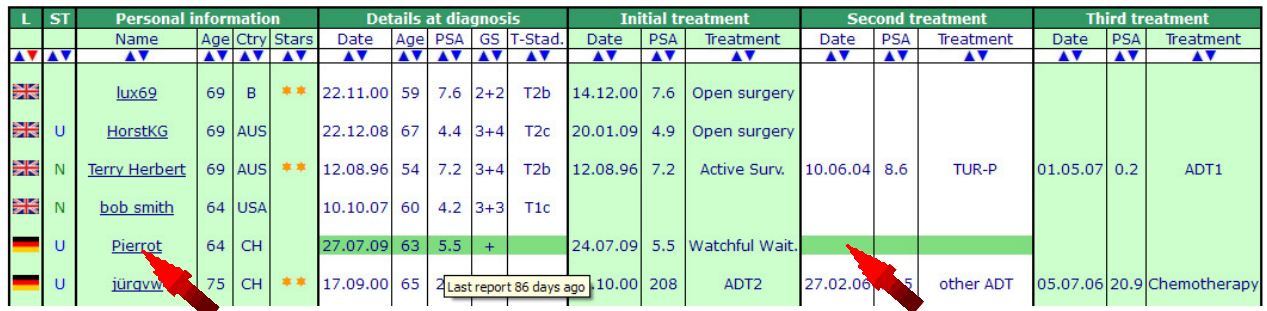

A personal report will be displayed by clicking onto a name or onto the green bar.

Last report 86 days ago

A small info window appears stating when the last report was recorded by this user if the cursor remains a short moment on a name or a line.

## **Instructions for searching and viewing reports**

### **05 – Viewing of a personal report**

After selecting a user, the first page with the details of his experiences appears showing:

- **Personal data + diagnosis**
- all **treatments** carried out incl. dates of treatments
- $\triangleright$  all **drugs** taken incl. duration (from-to dates) and the quantities

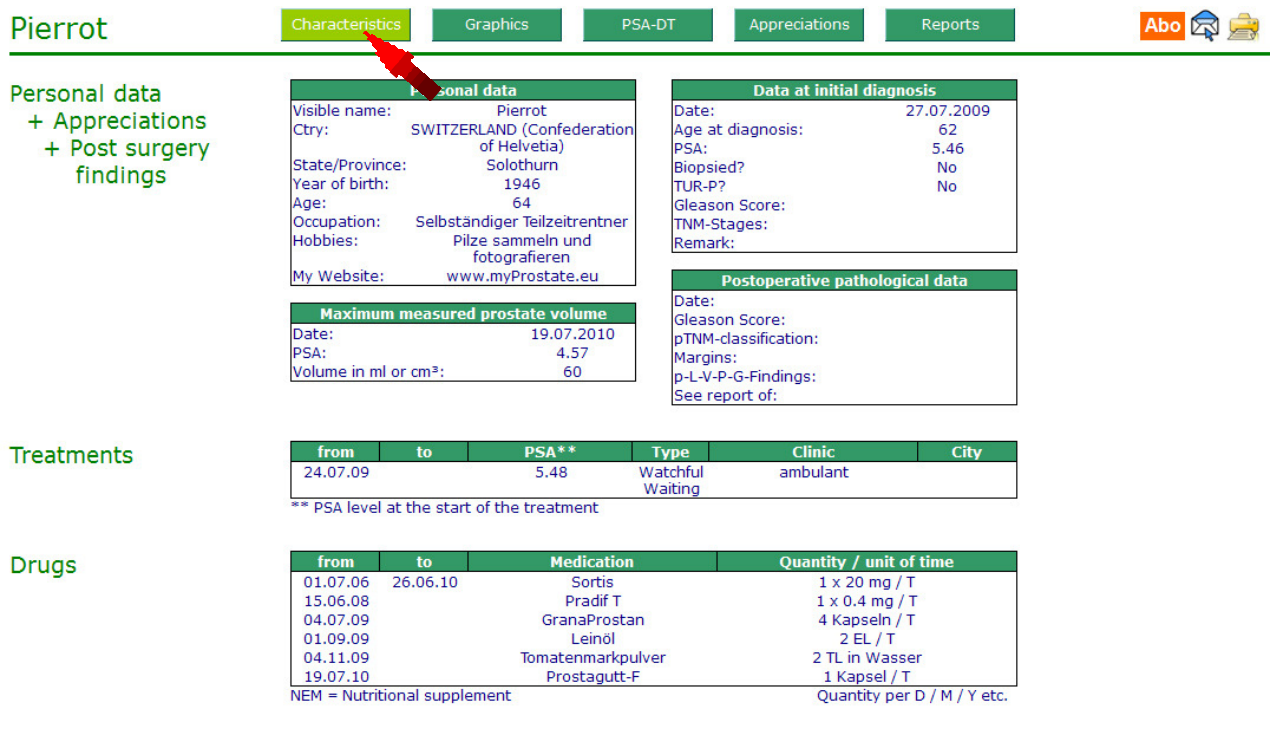

# **Instructions for searching and viewing reports**

Clicking the "**Graphics**" button will display two graphics with the PSA progression, one with linear and one with logarithmic scale. Further graphics of other values (for example testosterone, free PSA, CGS etc.) might be displayed if entered by the user.

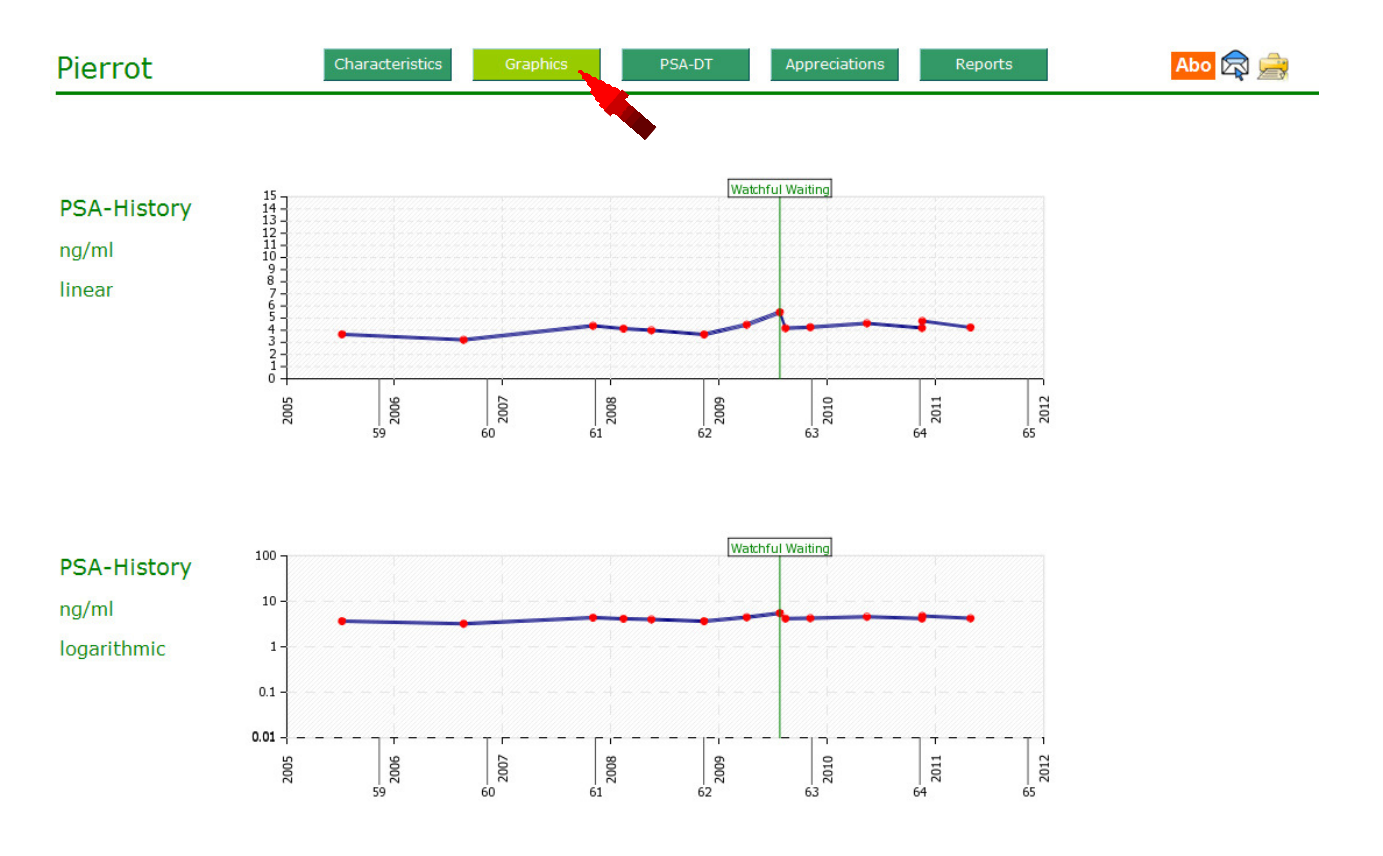

# **Instructions for searching and viewing reports**

Clicking the "PSA-DT" button will display a table with the PSA values and the PSA doubling times in years. The doubling times will be calculated backwards for 1, 2 or 4 periods.

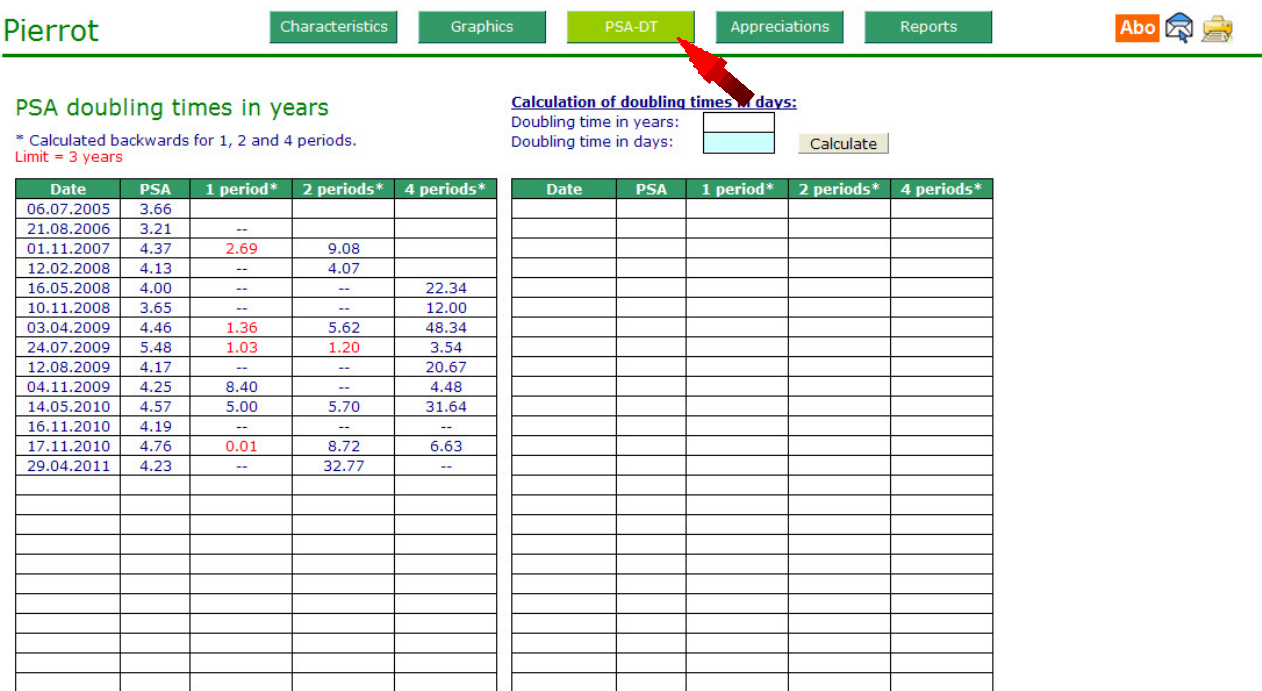

#### **PSA doubling times of <3 years will be displayed in red!**

Doubling times in the column "4 periods" are more meaningful because measurement errors and special effects are more likely eliminated. The interpretation of the doubling times should be made by an expert.

# **Instructions for searching and viewing reports**

Clicking the "**Appreciations**" button will display the effects of therapies made by the user. Each therapy undertaken can be assessed individually. For example, if two ADT1-treatments have been made, each will be assessed separately.

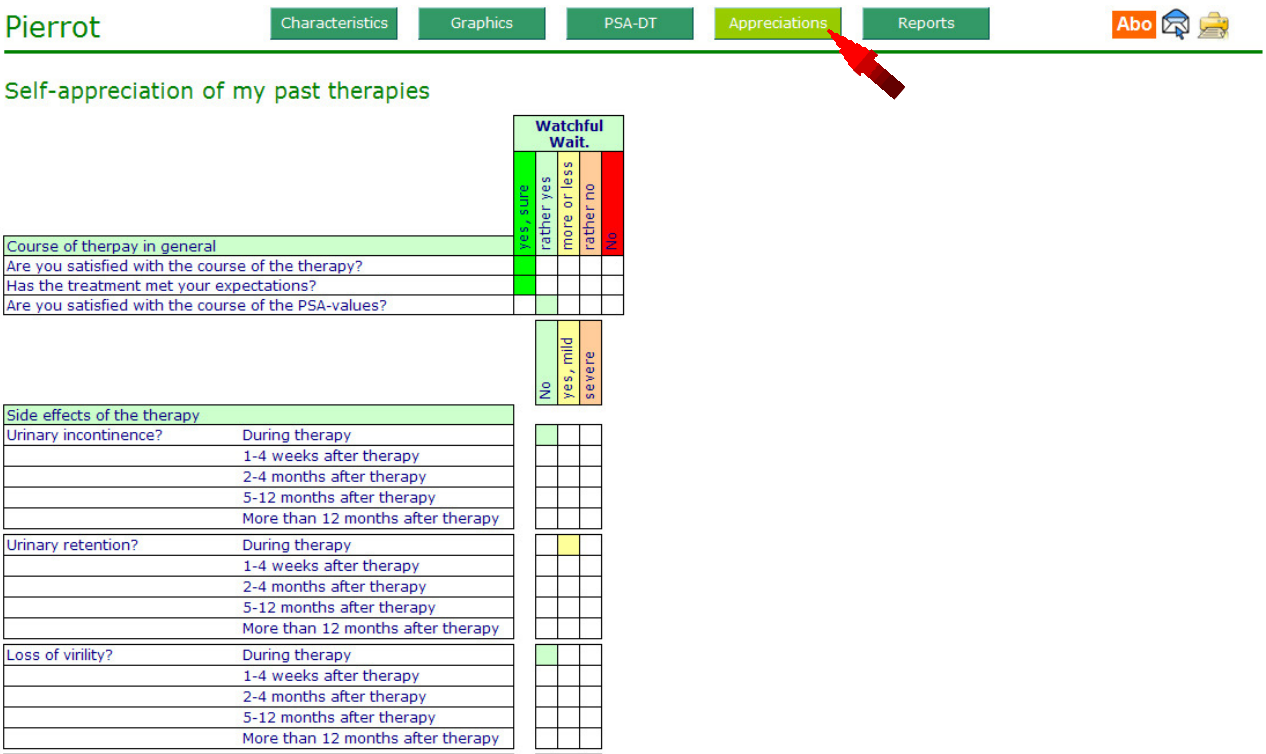

## **Instructions for searching and viewing reports**

Clicking the "Reports" button will display the written reports. These might be sorted in ascending or descending order. ▲▼

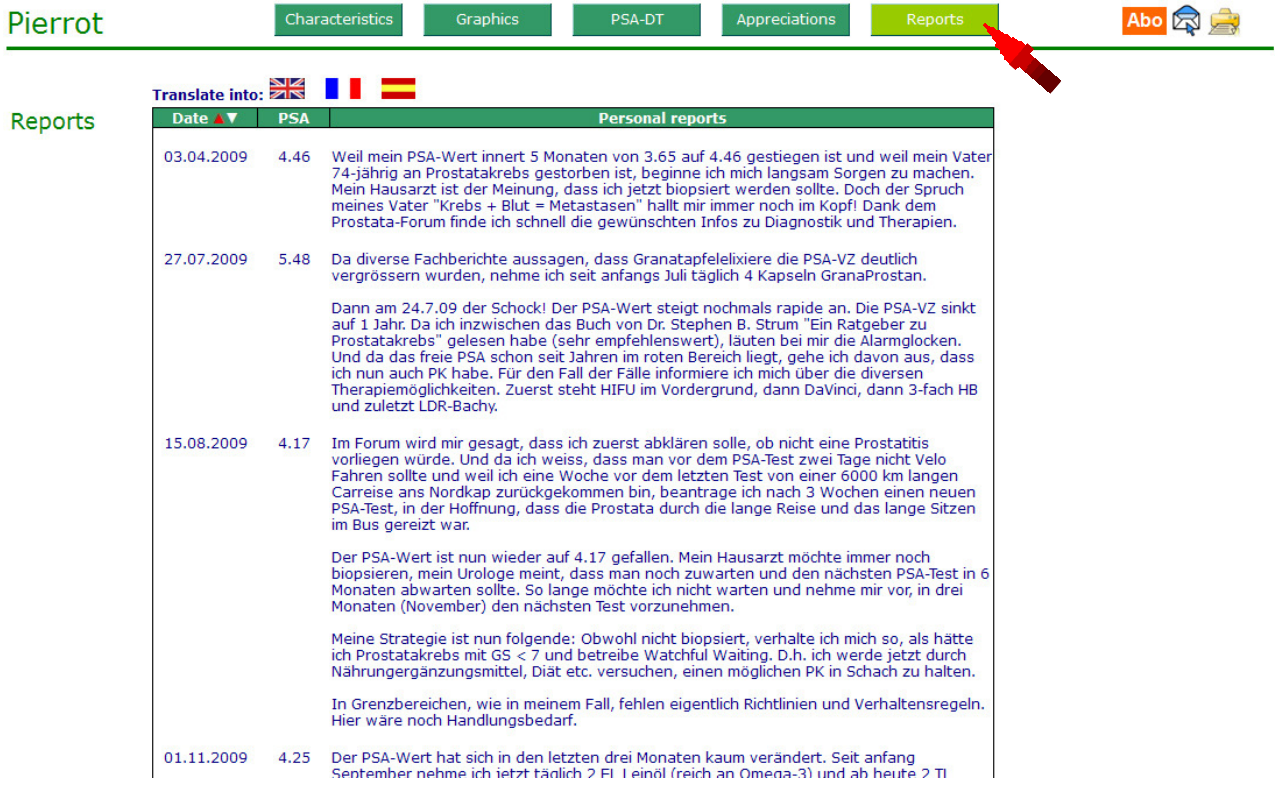

If a report is written in a foreign language you can have it translated by Google into the language of your choice by clicking onto the appropriate flag.

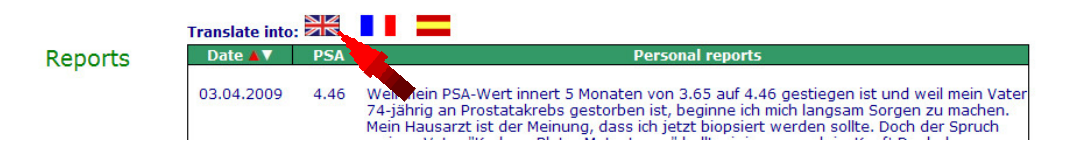

### **Instructions for searching and viewing reports**

### **06 – Subscription of reports**

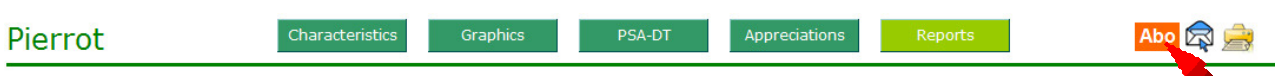

Clicking the "**Abo**" button allows you to subscribe to future reports of this user. Subscribed reports will be sent by e-mail.

**Only registered user can subscribe and administrate reports!** 

See the "Instructions for registration and recording of your own PCa-history".

#### **07 – Personal Message**

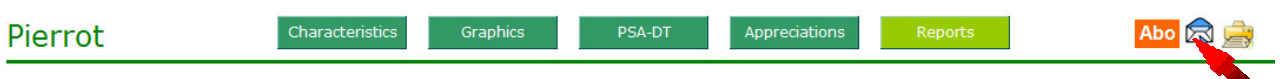

Clicking the "**Mail**" symbol allows you to send a personal message to the user. The name and the e-mail address of the recipient are not visible! The recipient can then decide whether he wants to answer and reveal his real name.

#### **myProstate.eu does not store any personal messages and has no insight into these.**

#### Personal message to Pierrot

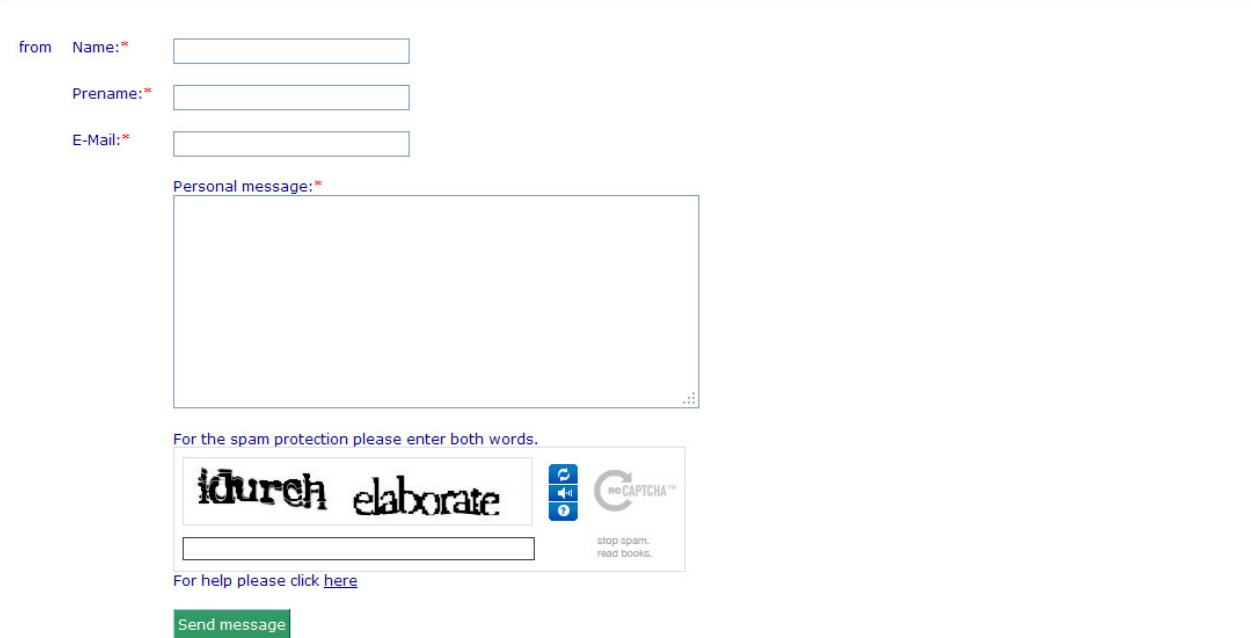

The sender will receive a copy of the personal message to the e-mail address he indicated. If you are logged in the spam-protection is set off!

# **Instructions for searching and viewing reports**

### **08 – Printing of reports**

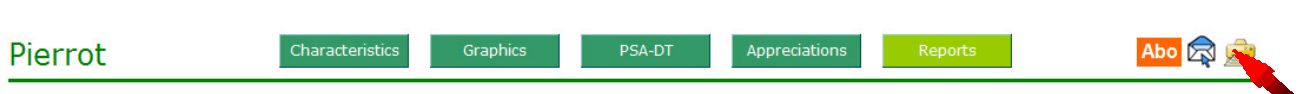

Clicking the "**Printer**" symbol allows you to print the report including

- $\triangleright$  Characteristics
- **Secondity** Straphics
- > PSA-DT
- $\triangleright$  Reports

The "Appreciations"-reports on effects will not be printed.